# **Arconte Portal Asturias (I)**

ARCONTE Portal es una aplicación web que permite el acceso a intervinientes y profesionales de la justicia a la información publicada de los procedimientos judiciales en que ha participado.

# **ACCESO**

Esta aplicación es accesible desde fuera de la red de justicia con cualquier dispositivo que tenga conexión a internet.

El acceso se hace a través de la web siguiente:

# **<https://portal.justicia.asturias.es/arcportal>**

El sistema está optimizado para unos determinados navegadores y versiones. Si el equipo desde el que se conecta no cumple con los requisitos mínimos del sistema, se mostrara un mensaje indicándole tal circunstancia. Junto con el mensaje, se indicaran los navegadores y versiones adecuados

El acceso a la web puede ser der dos formas:

## **Usuario y contraseña**

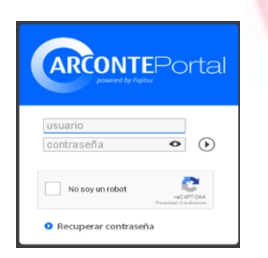

 **Localizador de procedimiento:** proporcionado en la sede judicial.

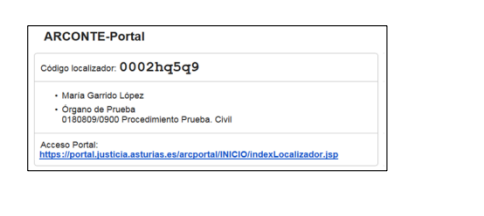

Para acceder al sistema se solicita una validación por reCAPTCHA(1). Para ello marcaremos la casilla **no soy un robot**, aparecerá una ventana adicional, donde el usuario deberá seleccionar las imágenes que se le indiquen y pulsar en verificar.

(1) **reCAPTCHA** es un sistema de reconocimiento para saber si el usuario que está accediendo a una aplicación es un humano o es una máquina que procesa datos automáticamente.

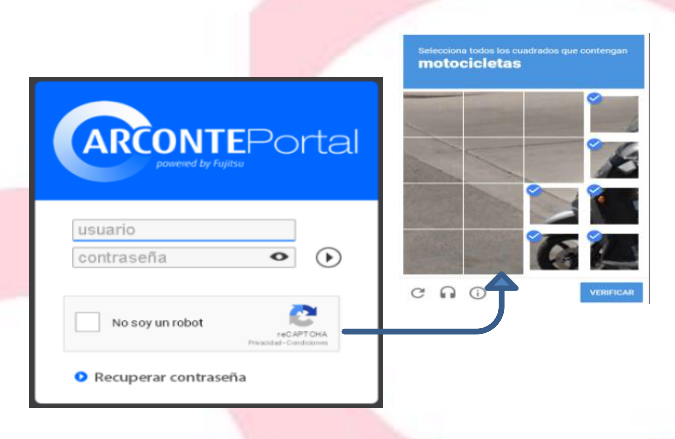

Una vez hecha la verificación de reCAPTCHA introduciremos nuestro usuario y contraseña y pulsaremos sobre

## **CATALOGO**

La ventana de búsqueda permite al usuario localizar el procedimiento judicial al que desea acceder para consultar o descargar información. A esta ventana se accede pulsando la opción del menú Búsqueda en Catálogo.

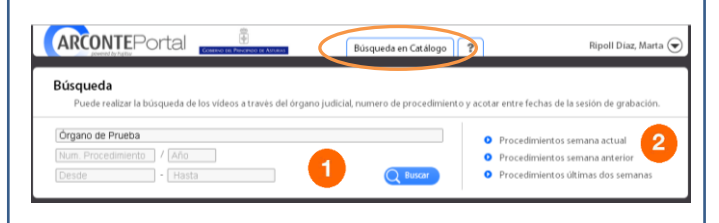

Esta ventana ofrece la posibilidad de buscar un procedimiento a través de los campos que se ven a la izquierda (1) o bien, utilizar una de las búsquedas rápidas (2) ya predefinidas que se muestran en la parte derecha de la ventana.

Una vez realizada la búsqueda del acto por cualquiera de los métodos indicados anteriormente, se mostrará un listado con el resultado de la búsqueda. La siguiente ventana muestra el resultado de una búsqueda:

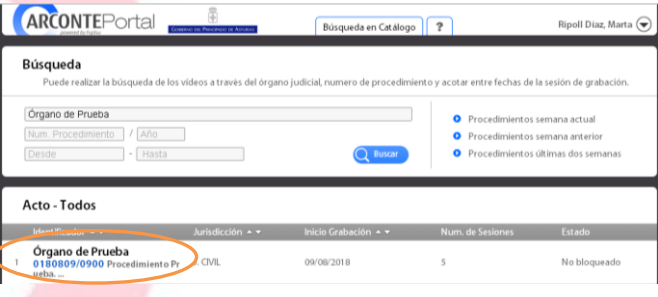

#### Al pulsar sobre el acto se accede al detalle del mismo.

Como se aprecia podremos saber la especialidad del procedimiento, un resumen del número de sesiones, vídeos y documentos, la duración y el tamaño total de los vídeos del procedimiento.

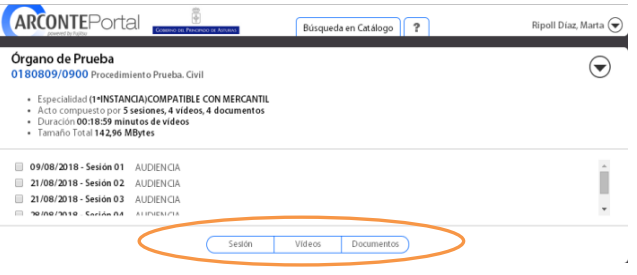

Navegando por los **distintos paneles** de la parte inferior es posible ver la información detallada de todas las sesiones que hayan sido seleccionadas en el panel superior.

## **Sesiones**

El panel de **sesiones** muestra un listado de todas las sesiones que hayan sido seleccionadas en el panel superior.

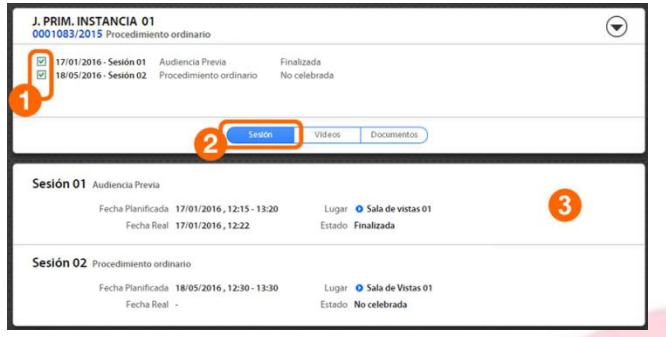

Como se observa en la imagen, en el detalle de una sesión (3) se muestra información sobre la fecha planificada y la fecha real de la sesión, la sala en la que se ha desarrollado o para la que ha estado planificada y el estado de la misma.

## **Videos**

El panel de videos muestra un listado de todos los vídeos grabados en las sesiones que hayan sido seleccionadas en el panel superior.

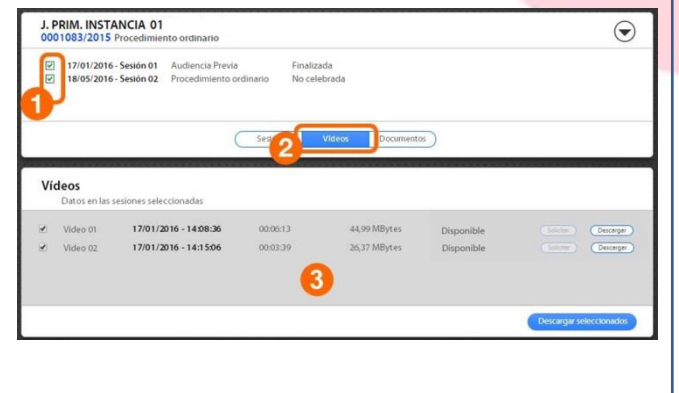

En primer lugar se marcarán las sesiones (1), después pulsando sobre "Vídeos" (2) aparecerá el panel correspondiente (3).

Si no se selecciona ninguna sesión (1) al pulsar sobre "Vídeos" (2) quedarán todas seleccionadas.

En el panel inferior se muestra un listado de los vídeos grabados durante las sesiones elegidas. Para cada vídeo se indica la fecha y hora en que fue grabado, la duración, su tamaño y el estado (en función de la disponibilidad de descarga: disponible, no disponible, no firmado, no publicado).

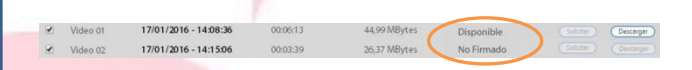

- **Disponible.** El fichero puede ser descargado.
- **No Publicado.** No dispone de autorización o solicitud de copia para descargar el archivo. Tiene que solicitarlo al órgano propietario
- **No Firmado.** No es posible la descarga porque el letrado de Administración todavía no ha firmado el archivo.
- **No Disponible.** El fichero todavía no es accesible desde el sistema Portal.

El usuario podrá descargar los vídeos que se encuentren en estado DISPONIBLE utilizando las operaciones mostradas en la parte derecha de cada registro:

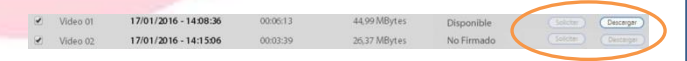

 **Solicitar:** pulsando este botón el usuario solicita tener disponible el vídeo para descargar desde ARCONTE Portal. En el momento en que esté disponible, se mostrará un aviso en pantalla y se habilitará el botón para descarga. El tiempo que un fichero tarde en estar disponible dependerá de su tamaño.

 **Descargar:** una vez disponible el vídeo, el usuario puede proceder a su descarga pulsando el botón "Descargar". El tiempo de descarga de un vídeo dependerá del tamaño de éste y de la velocidad de la conexión del usuario.

# **Documentos**

El panel documentos muestra un listado de todos los documentos adjuntos a las sesiones que hayan sido seleccionadas en el panel superior.

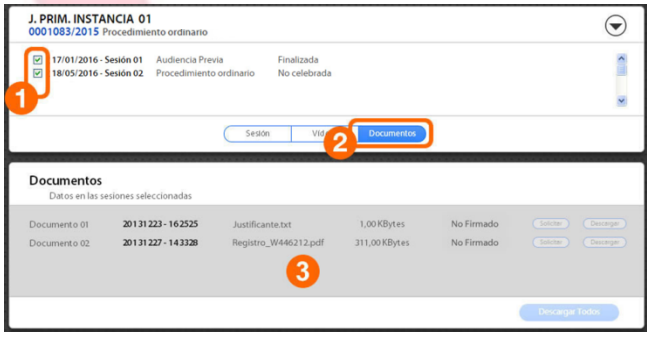

En primer lugar se marcarán las sesiones (1), después pulsando sobre "Documentos" (2) aparecerá el panel correspondiente (3).